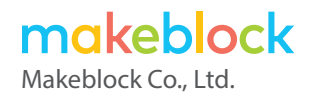

### www.makeblock.com

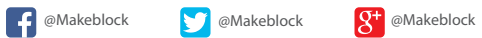

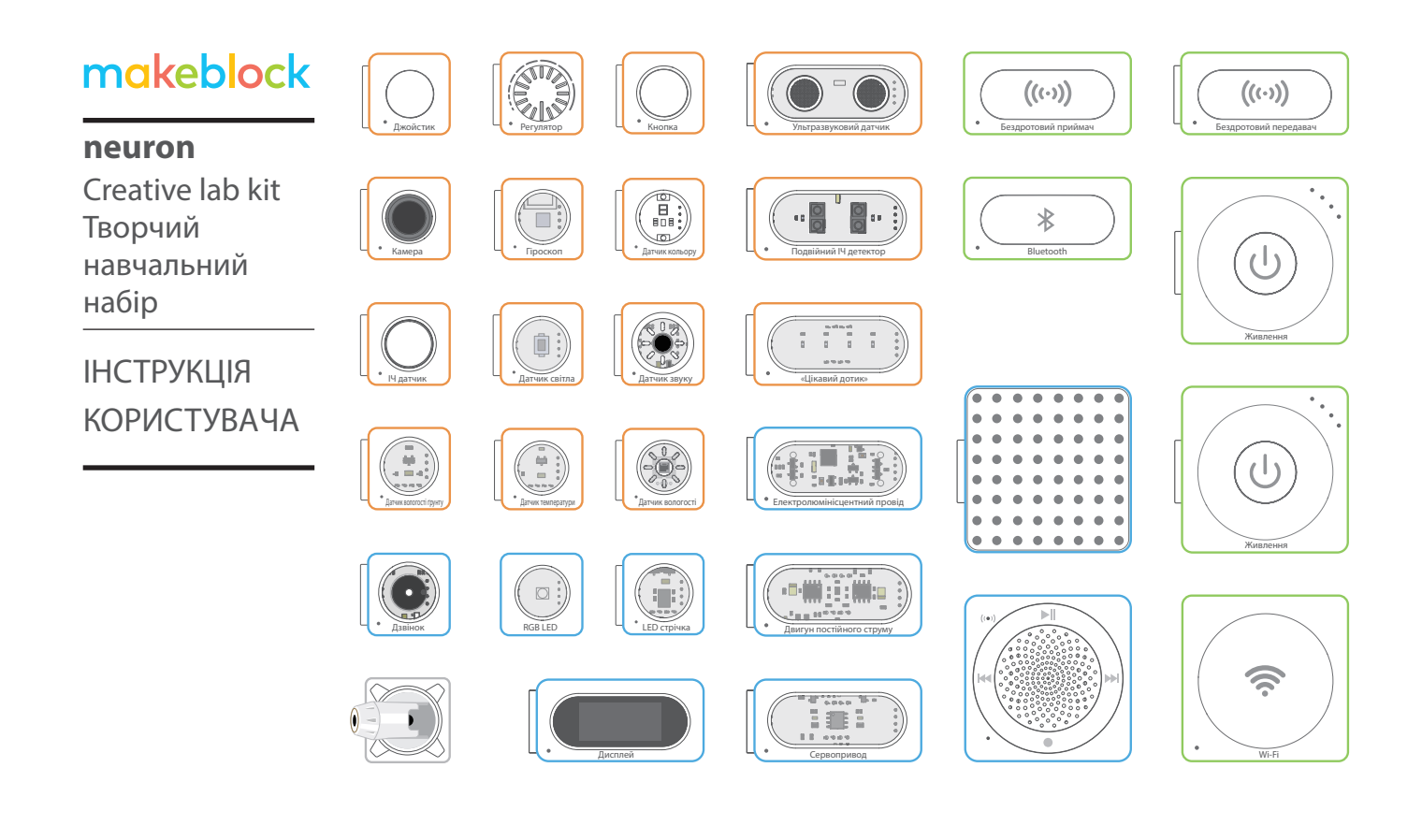

## Творчий навчальний набір

- C01 Список деталей
- $CO<sub>5</sub>$ Знайомство з Neuron Кольорові блоки з різними функціями Просте з'єднання Творчість офлайн Програмування онлайн
- C09 Вступ до блоків Енергетичні та комунікаційні блоки Вхідні блоки Вихідні блоки
- C43 Аксесуари
- C47 Поширені запитання

## **Список деталей**

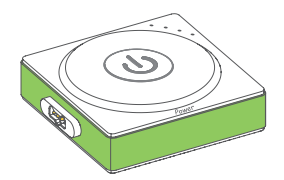

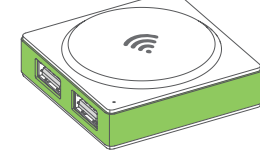

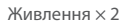

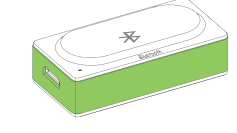

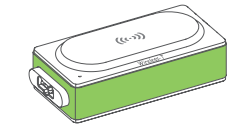

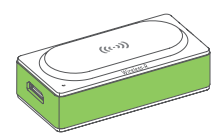

Wi-Fi Bluetooth Бездротовий передавач Бездротовий приймач

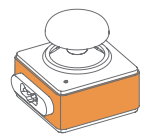

Джойстик

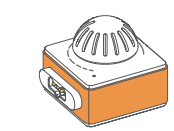

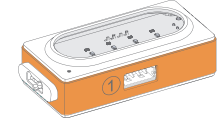

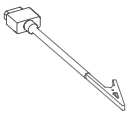

Кнопка Регулятор «Цікавий дотик» Перемикачі Провід заземлення

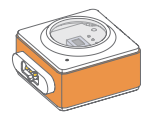

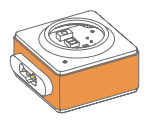

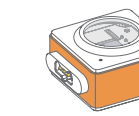

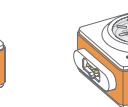

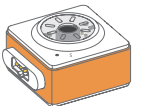

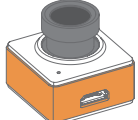

Датчик світла Датчик кольору Гіроскоп Датчик вологості Датчик звуку Пасивний інфрачервоний датчик Камера

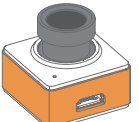

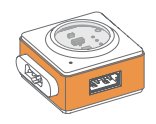

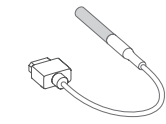

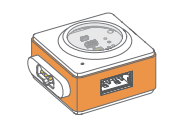

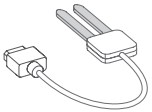

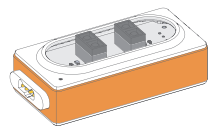

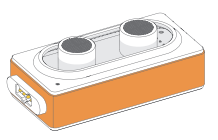

Датчик температури Температурний зонд Датчик вологості ґрунту Зонд вологості ґрунту Подвійний ІЧ детектор Ультразвуковий датчик

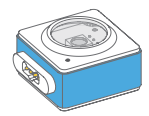

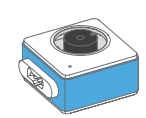

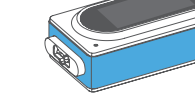

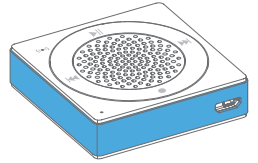

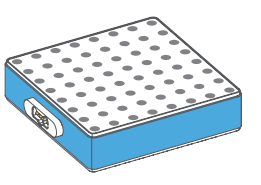

RGB LED Дзвінок Дисплей Динамік LED панель

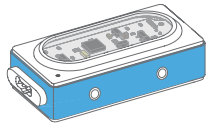

Контролер ЕЛ проводу Вільстролер LED стрічки Сереторивод Стрічка Подвійний сервопривод

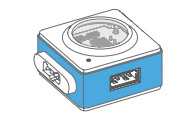

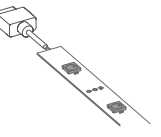

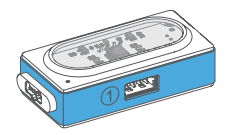

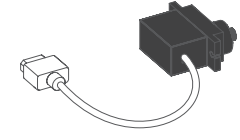

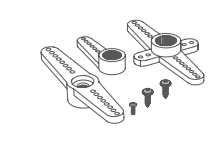

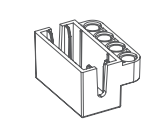

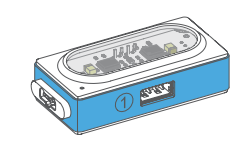

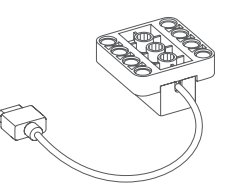

Подвійний контролер<br>двигуна постійного струму

Серводвигун х 2 Аксесуари для сервоприводу х 2 Кріплення для сервоприводу х 2 Подвійний контролер Двигун постійного струму х 2

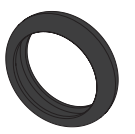

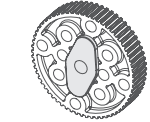

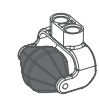

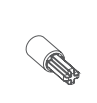

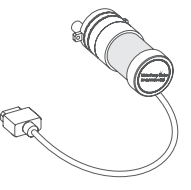

Шина х 2 3убчасте колесо х 2 Допоміжне колесо х 2 Перехресний з'єднувальний вал х 2 Водяний насос

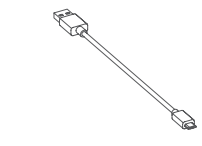

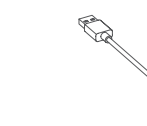

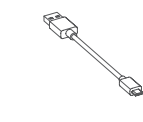

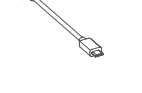

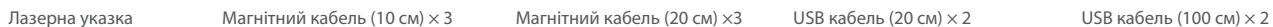

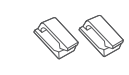

Дошка Neuron × 9 З'єднувач × 36 Резинки ×20 Фіксатор ×4 Гелева пластина ×6

## **Знайомство з Neuron**

### **Кольорові блоки з різними функціями**

Neuron складається з трьох категорій відповідно до кольору.

Енергетичні та комунікаційні блоки (Зелені): забезпечуйте живлення іншим блокам. Комунікаційний блок має інтерфейс Micro-USB, завдяки якому його можна під'єднати до портативного акумулятора або адаптера живлення через кабель USB для живлення інших блоків. Блоки також підтримують різні режими бездротового зв'язку.

Вхідні блоки (Помаранчеві): вхідні блоки зчитують інформацію (наприклад, звук і світло) щодо довкілля та надсилають сигнали на вихідні блоки. Вихідні блоки (Сині): вихідні блоки отримують сигнали від вхідних блоків і реагують на це підсвічуванням, рухом або звуком.

## **Просте з'єднання**

- 
- Завдяки магнетичному з'єднанню випробуйте магію Neuron. • Задня частина блоку намагнічена, що дозволяє прикріпити блок до магнітної дошки.

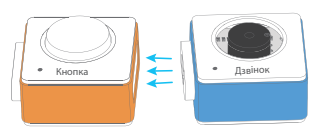

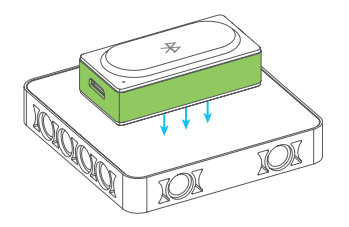

### **Творчість офлайн**

Використовуючи Neuron без програмного забезпечення можна створювати багато ефектів за допомогою попередньо встановленої програми. У цьому режимі блок Neuron буде поводитися відповідно до даних, отриманих від попереднього блоку.

#### **Правила з'єднання у цьому режимі**

Вхідний блок (помаранчевий) має бути з'єднаний з лівого боку вихідного блоку (синій).

Нормальне функціонування!

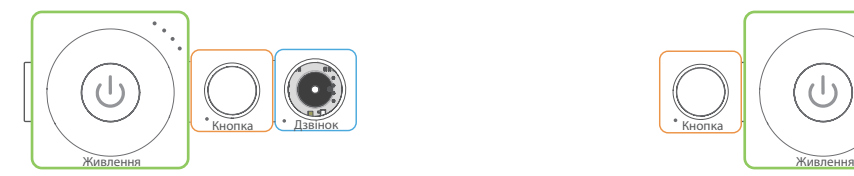

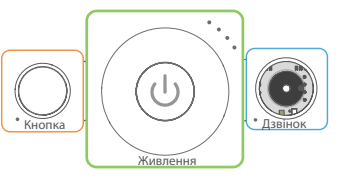

Працює лише під час програмування за допомогою програми MakeBlock Neuron або mBlock.

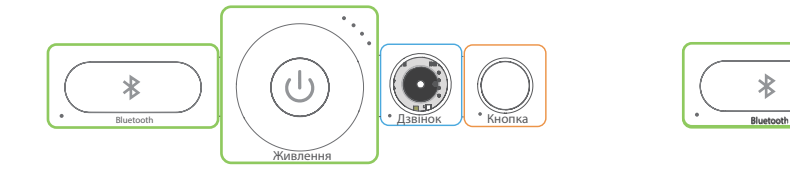

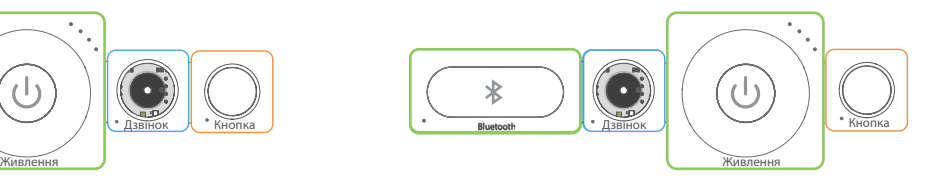

Вхідний блок може впливати на декілька вихідних блоків, тоді як вихідний блок може приймати сигнали лише від найближчого вхідного блоку.

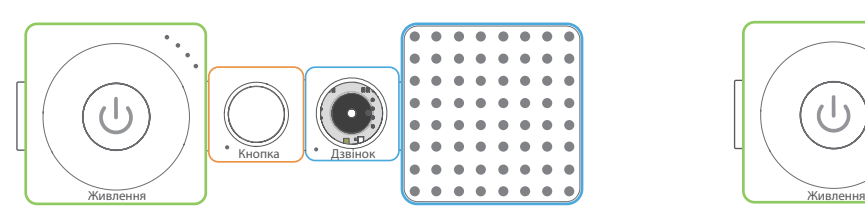

І дзвінок, і LED панель можуть приймати сигнал кнопки.

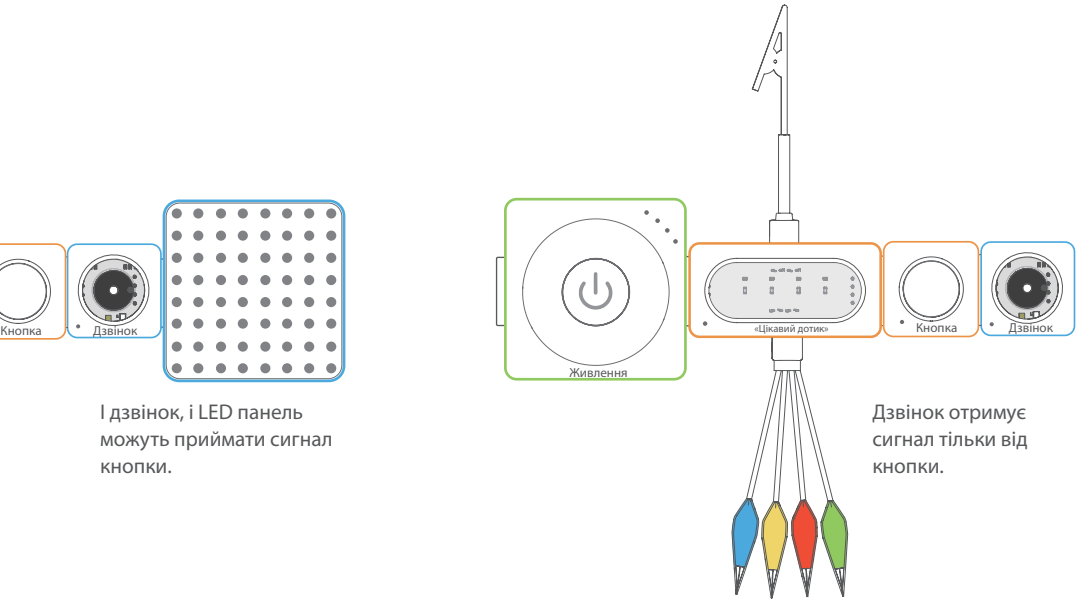

### **Програмування онлайн**

Підключіть блоки Neuron до планшета, смартфона або комп'ютера, використовуючи блок Bluetooth або Wi-Fi, тоді за допомогою застосунку Makeblock Neuron або mBlock ви побачите як блоки взаємодіють один з одним. Перезавантажте блок живлення, щоб перейти з режиму онлайн в режим творчості офлайн.

#### **Мобільний застосунок Makeblock Neuron**

За допомогою застосунку Makeblock Neuron ви можете створити власний винахід без навичок і знань програмування. Вам потрібно лише намалювати лінії між електронними блоками в інтуїтивно зрозумілому інтерфейсі. Цей процес розвиває логічне мислення та інтуїцію щодо електроніки. Крім того, застосунок Makeblock Neuron може керувати вашим винаходом віддалено через функції Інтернету речей, що робить його ідеальним інструментом для освіти та творчості.

#### **Як почати?**

1. Завантажте мобільний застосунок Makeblock Neuron з  $\bullet$  App Store  $_{\text{afo}}$   $\triangleright$  Google play

2. Переконайтеся, що блок Bluetooth або Wi-Fi підключено до вашої мережі.

3. Запустіть застосунок і дотримуйтесь вказівок на екрані, щоб з'єднати блоки з мобільним пристроєм.

Більше інформації на http://neuron.makeblock.com/en/

### **mBlock 5 (ПК)**

mBlock 5, заснований на Scratch 3.0, – програмне забезпечення на основі блоків і текстів, призначене для STEAM-освіти. Ви можете писати програми для Neuron. Ви також можете створювати цікаві ігри, розповіді та анімації. Функціональні можливості штучного інтелекту та інтернету речей mBlock 5 дають змогу весело і просто вивчити основи програмування.

Завантажте mBlock і знайдіть додаткову інформацію: http://www.mblock.cc

## **Вступ до блоків**

### **Енергетичні та комунікаційні блоки**

### **Живлення**

Забезпечте живлення іншим блокам.

#### **Зовнішній вигляд**

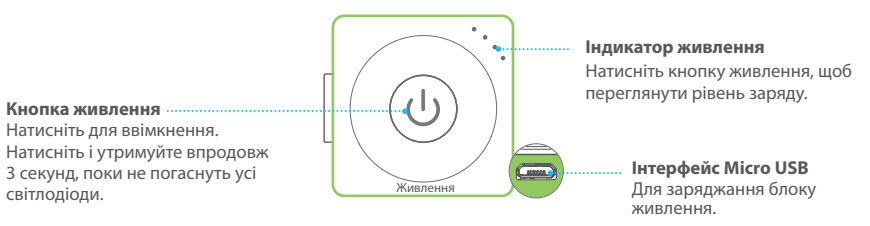

#### **Заряджання блоку живлення**

Рекомендується заряджати блок живлення коли блимає останній індикатор.

#### Через адаптер живлення

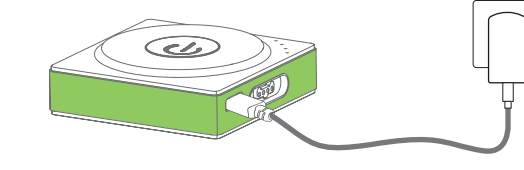

або

### через комп'ютер

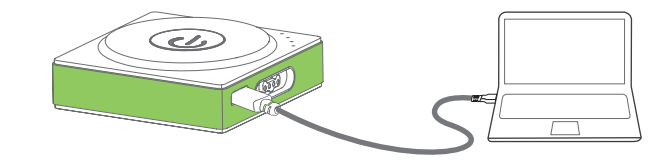

#### **Технічні характеристики**

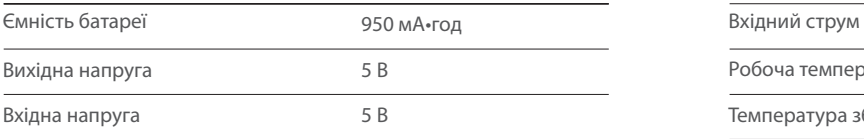

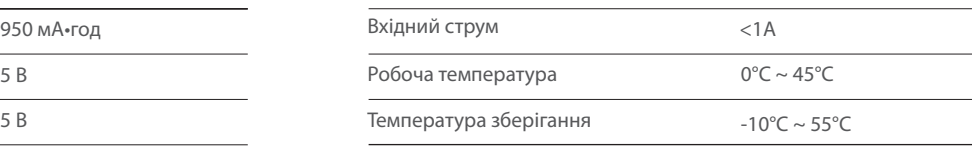

**Порада:** 1. Заряджайте блок кожні три місяці, якщо ви не використовуєте пристрій.

2. Під час заряджання блок живлення не може заряджати інші блоки.

### **Wi-Fi**

Wi-Fi блок має три функції:

- Встановлення бездротового зв'язку між блоками та мобільним пристроєм. Після цього ви можете запрограмувати блоки за допомогою застосунку Makeblock Neuron.
- Підключення до маршрутизатора, щоб використовувати більше функцій, наприклад, інтернет речей.
- Забезпечення живлення інших блоків. Через інтерфейс Micro USB ви можете під'єднати блок до блоку або адаптеру живлення через USB кабель.

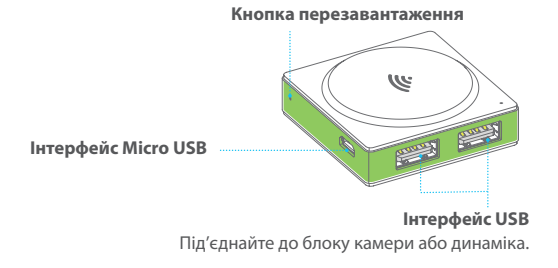

#### **Технічні характеристики**

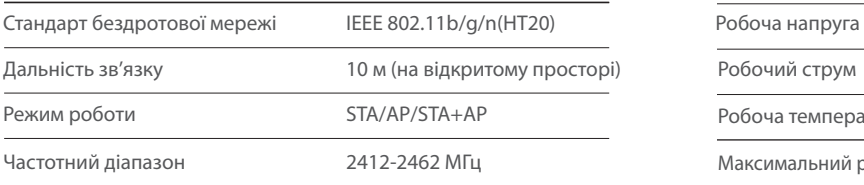

#### **Зовнішній вигляд Як використовувати?**

Підключіть планшет або смартфон до блоку Wi-Fi за допомогою мережі (neuron-xxxxxx) та паролю бездротового зв'язку (makeblock). Потім запустіть застосунок Makeblock Neuron і дотримуйтесь вказівок на екрані, щоб використовувати блок Wi-Fi.

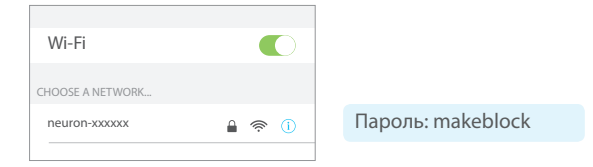

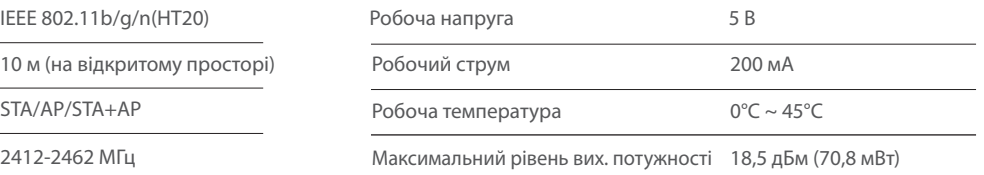

### **Bluetooth**

Bluetooth блок має дві функції:

- Встановлення бездротового зв'язку між блоками і мобільним пристроєм на відстані 10 м, потім ви можете програмувати блоки через застосунок Makeblock Neuron.
- Забезпечення живлення інших блоків. Через інтерфейс Micro USB ви можете під'єднати блок до блоку або адаптеру живлення через USB кабель.

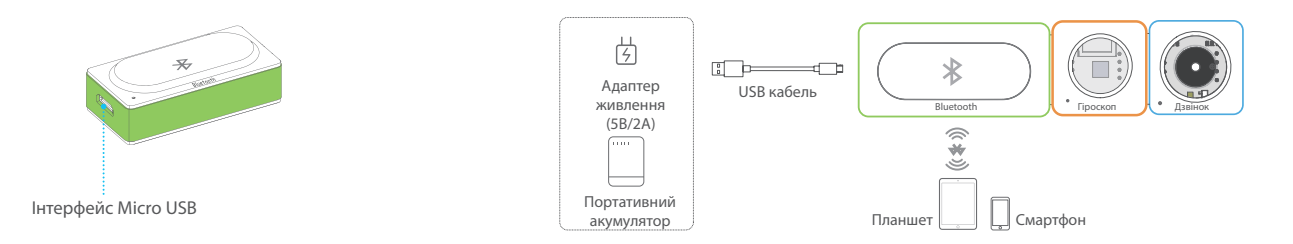

#### **Технічні характеристики**

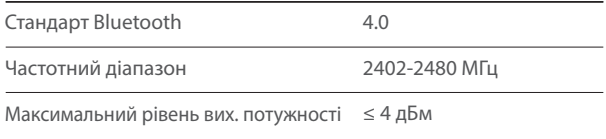

### **Бездротовий передавач + Бездротовий приймач**

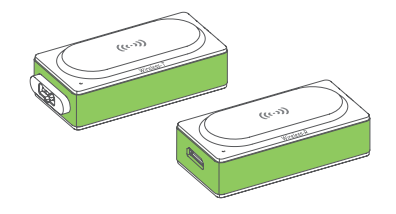

Бездротовий приймач отримує сигнал від бездротового передавача на відстані 10 м. З цими блоками ви можете встановити бездротовий зв'язок між двома мережами.

Потрібно з'єднати два блоки перед використанням: підключіть два блоки до блоку живлення, як показано на малюнку нижче.

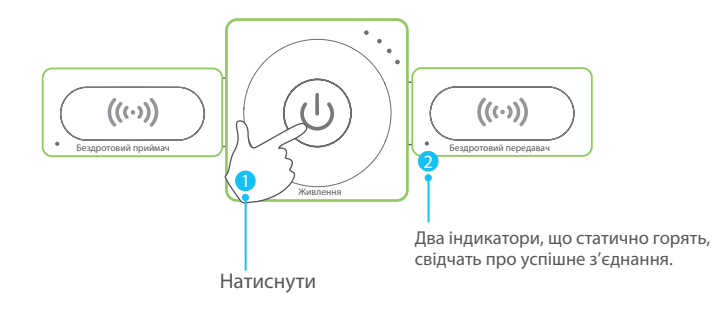

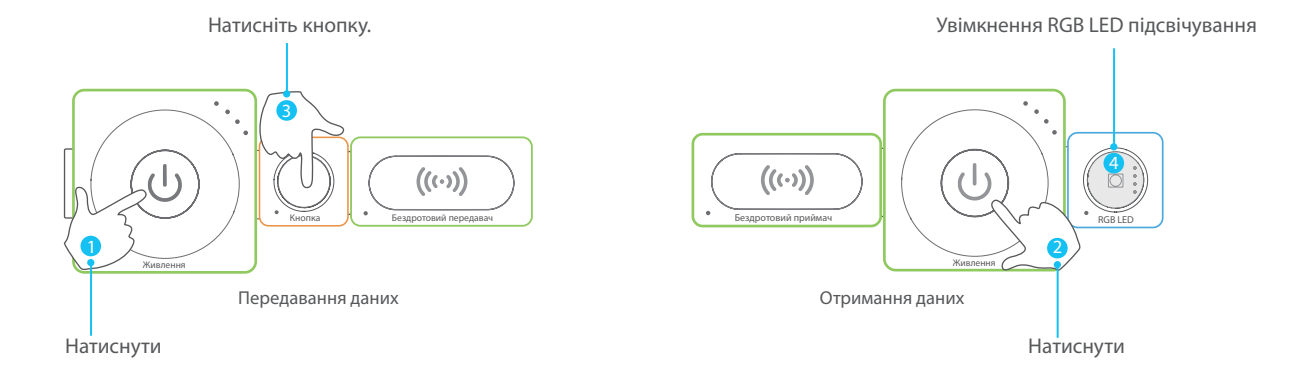

### **Вхідні блоки**

### **Джойстик**

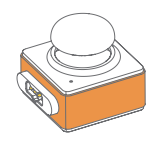

Натисніть на джойстик, щоб керувати вашим винаходом (наприклад, автомобілем на дистанційному керуванні), що рухається по осі Х (зліва направо) або в напрямку Y (згори вниз).

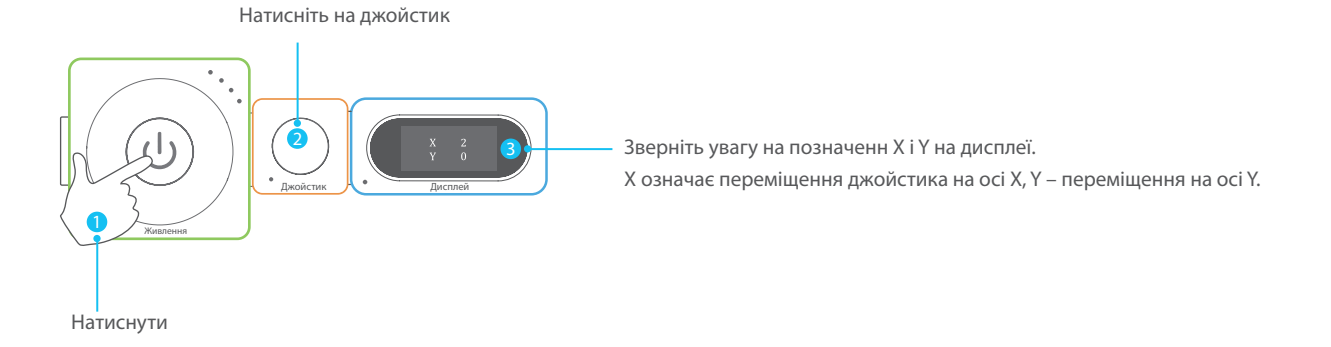

### **Кнопка**

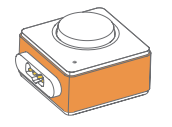

Натисніть для ввімкнення та відпустіть, щоб вимкнути. Натисніть і утримуйте впродовж 5 секунд, щоб прилад лишався активованим.

#### **Спробуй зараз!**

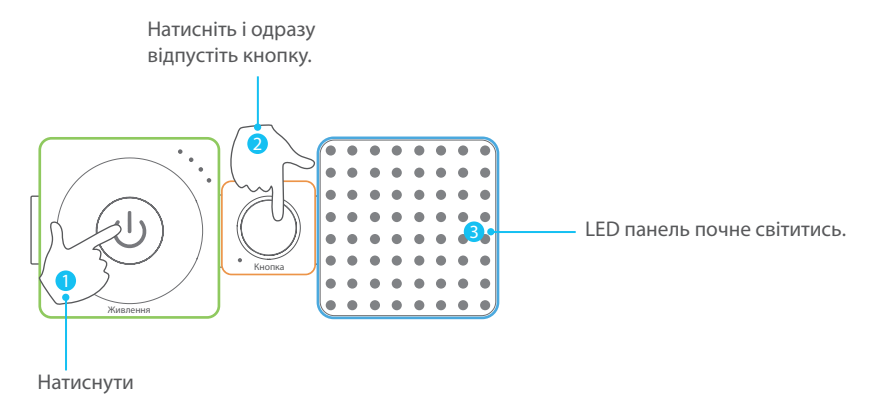

Натисніть і утримуйте кнопку 5 секунд і побачите, що станеться.  $\overline{\mathbf{A}}$ 

### **Регулятор**

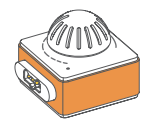

Регулятор – вхідний блок, який може регулювати числові значення. Після підключення до вихідного блоку ви можете повернути регулятор, щоб відрегулювати вихідний ефект.

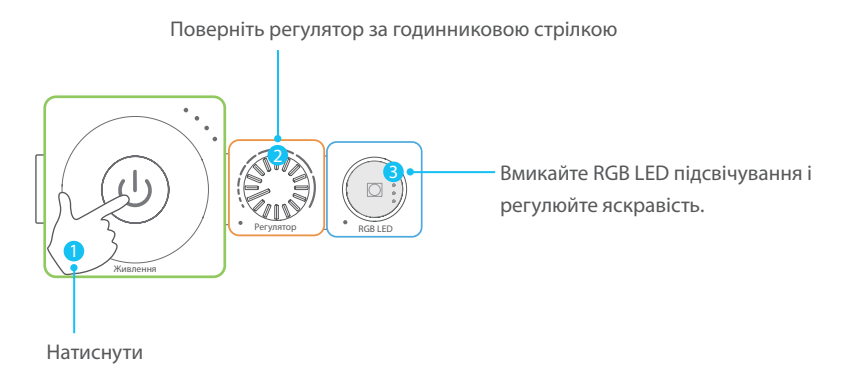

### **«Цікавий дотик»**

«Цікавий дотик» можна підключити до будь-якого провідного об'єкта (наприклад, банана та води) і перетворити його на сенсорний перемикач. Простий і цікавий інтерактивний ефект може бути досягнутий шляхом виявлення провідного стану між перемикачами та

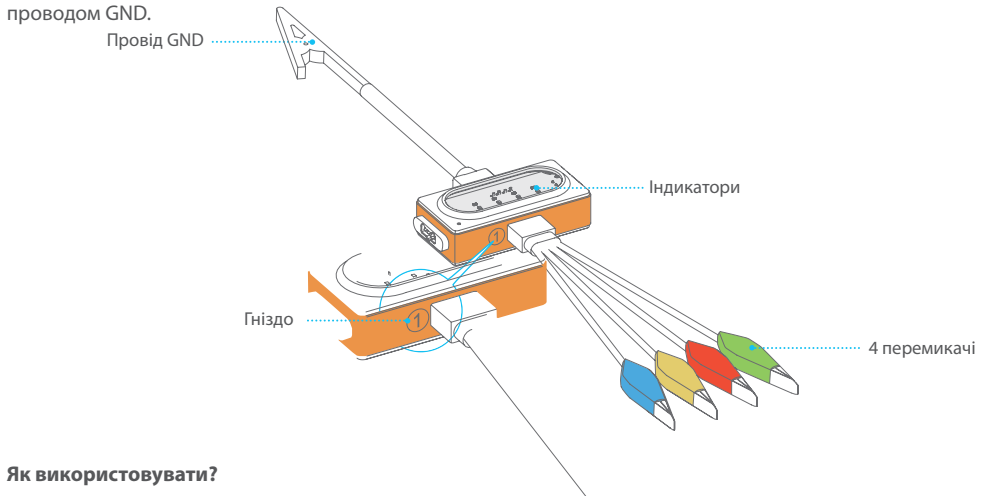

- 1. Під'єднайте перемикачі до гнізда 1, а провід GND до гнізда 2.
- 2. Скріпіть перемикач і провідний об'єкт.
- 3. Тримайте металевий затискач проводу GND і торкніться до провідного об'єкта іншою рукою, з'явиться відповідний індикатор та блок виведе сигнал.

**Порада:** перемикач гострий. Будь ласка, не затискайте себе перемикачем або затискачем проводу GND, щоб не травмуватися.

**Спробуй зараз!** 

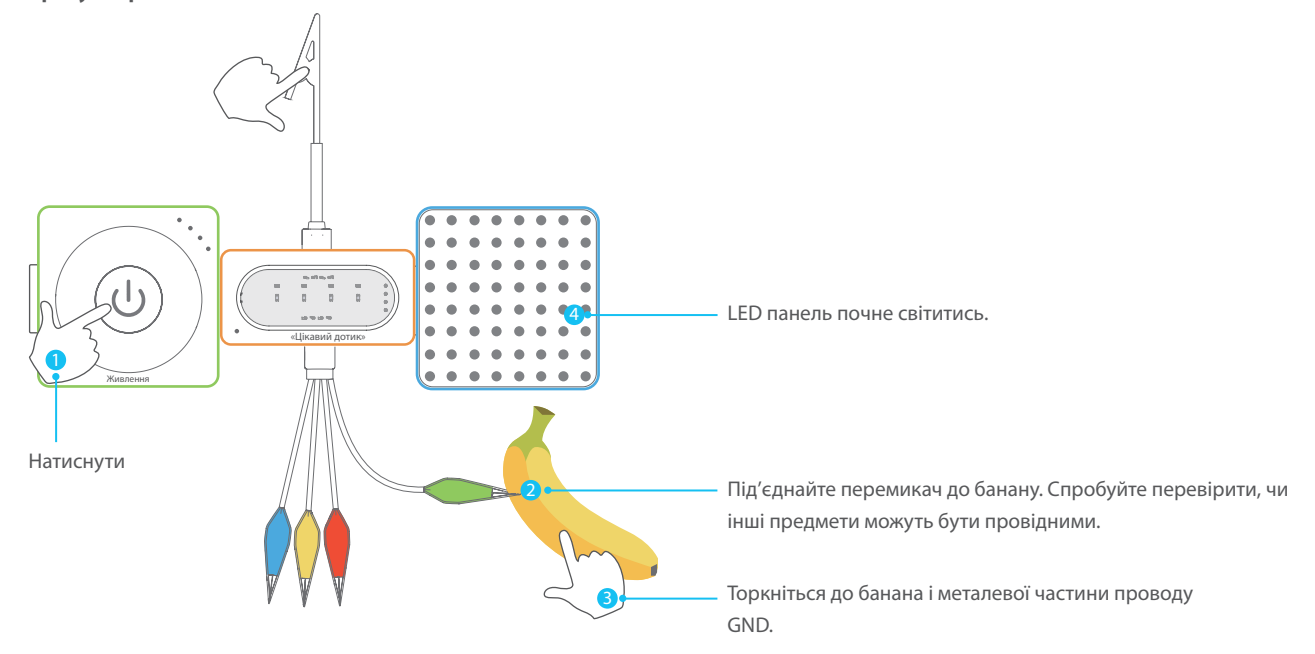

Спробуйте зачепити ще один перемикач або торкнутися двох перемикачів одночасно, і побачите, що станеться.

### **Датчик світла**

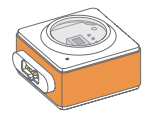

Датчик світла може виявити інтенсивність освітлення навколишнього простору. Чим більше світла він отримує, тим сильніший сигнал він надсилає.

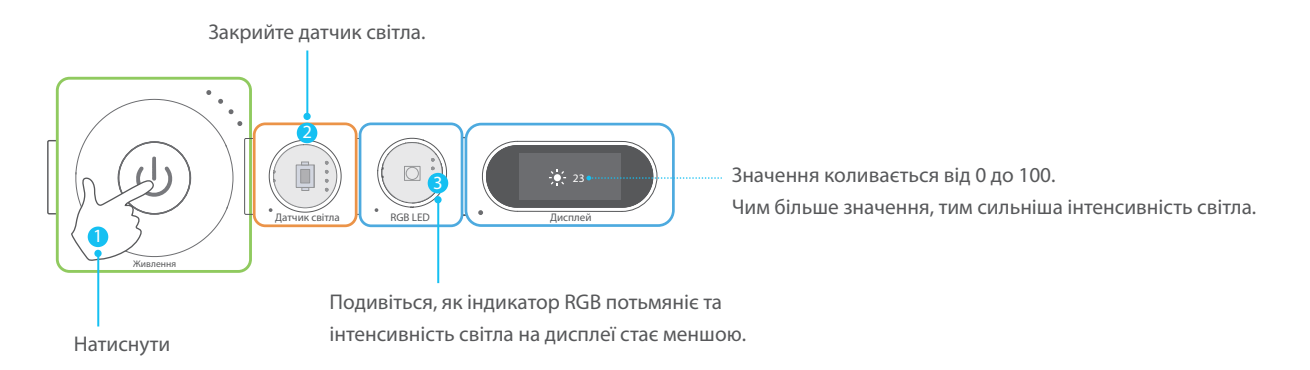

### **Подвійний ІЧ детектор**

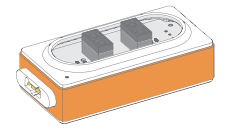

Подвійний інфрачервоний детектор можна використати для того, щоб ваш винахід слідував за чорною лінією на білому фоні або білою лінією на чорному фоні. Подвійний інфрачервоний детектор містить два детектори, які можна використовувати для керування вихідним блоком. Діапазон виявлення: 0 ~ 2 см

#### **Спробуй зараз!**

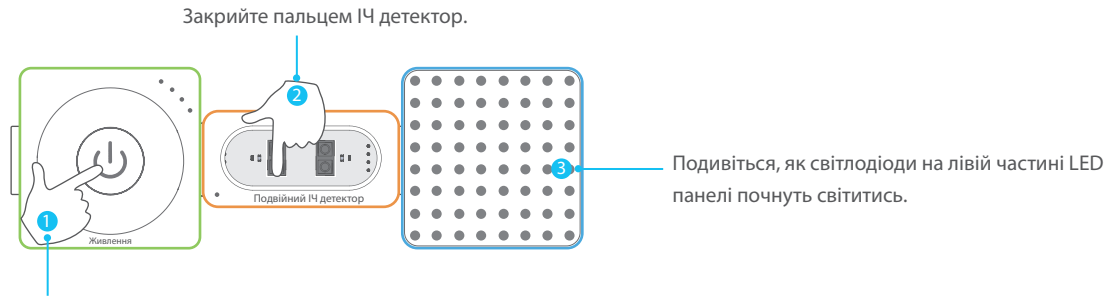

Натиснути

### **Ультразвуковий датчик**

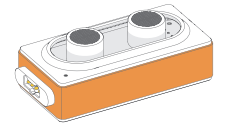

Ультразвуковий датчик можна використати для вимірювання відстані між блоком і перешкодою, від 3 см до 300 см.

#### **Спробуй зараз!**

Розташуйте руку над ультразвуковим датчиком.

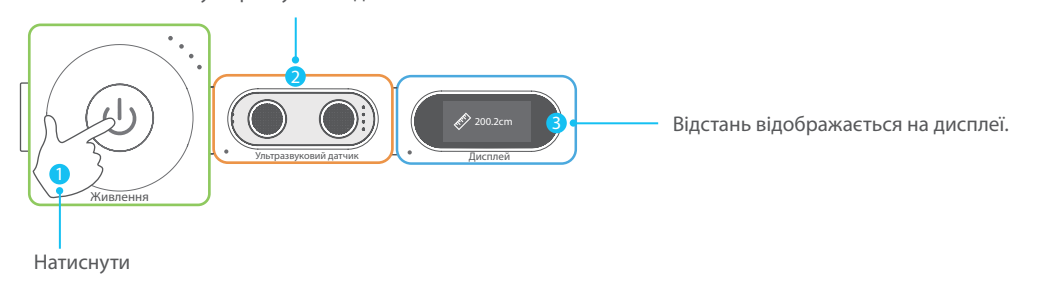

#### **Датчик кольору**

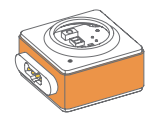

Датчик кольору може визначати різні кольори.

#### **Спробуй зараз!**

Закрийте датчик кольору предметами різних кольорів.

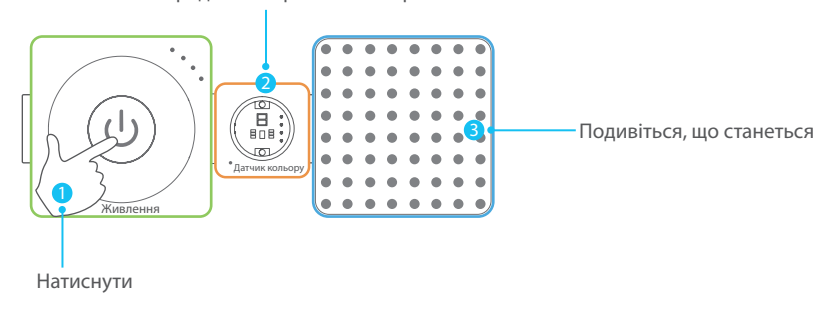

### **Гіроскоп**

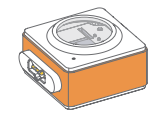

Гіроскоп призначений для визначення руху та позиції вашого винаходу. Його можна використати для вимірювання кутового значення та інформації про прискорення вашого винаходу. Коли гіроскоп виявляє вібрацію, датчик надсилає сигнал.

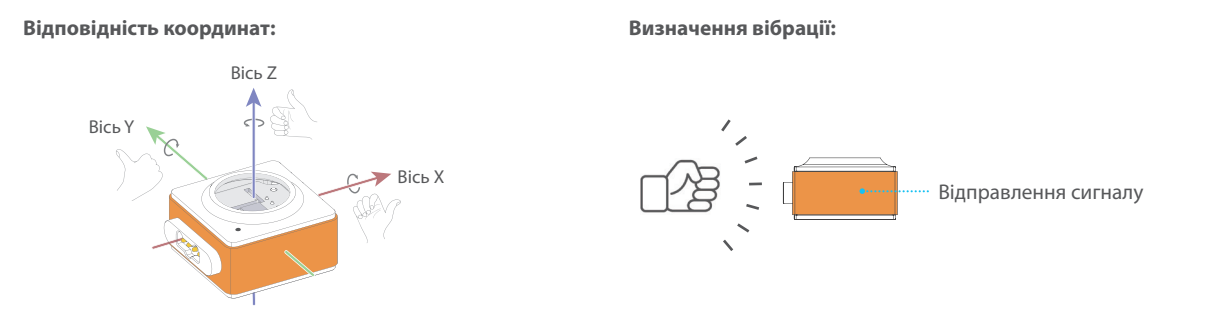

#### **Спробуй зараз!**

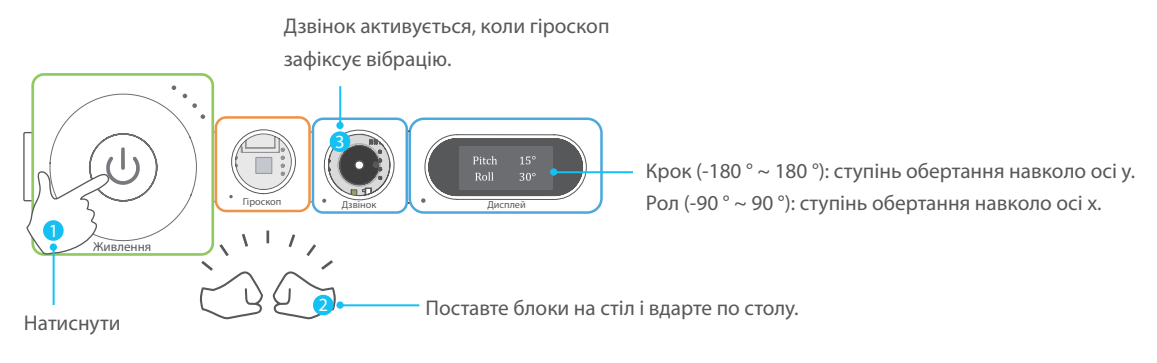

Підніміть блоки і поверніть їх, і побачите, що станеться.

### **Датчик температури**

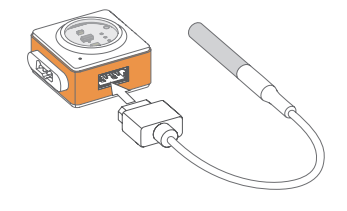

Підключіть температурний зонд у роз'єм. Датчик може визначати температуру від -55°С до 125°С.

Точність: ±0.5°C ( -10°C ~ 85°C) Порада: При температурі понад 100°С пробник температури може пошкодитись.

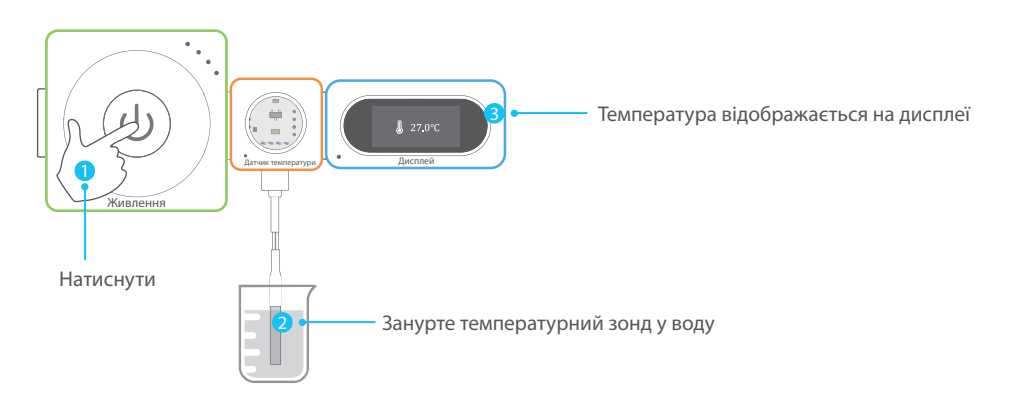

### **Датчик вологості**

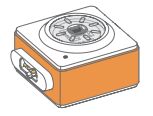

Датчик може визначати температуру і рівень вологості.

#### **Технічні характеристики**

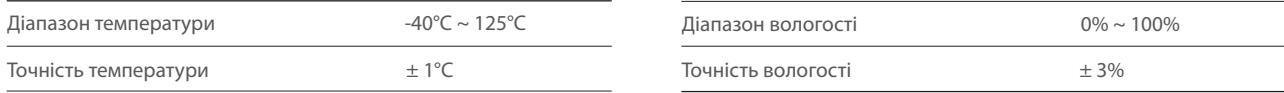

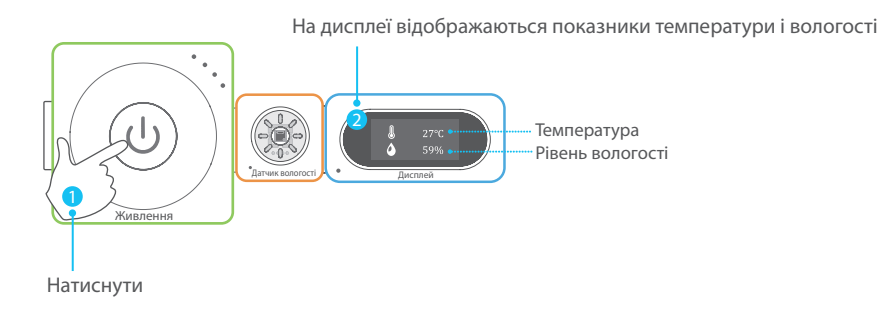

### **Датчик вологості ґрунту**

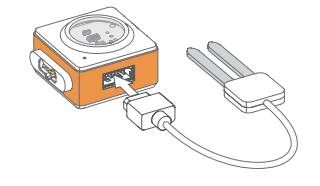

Підключіть зонд вологості ґрунту у роз'єм. Датчик може визначити рівень вологості ґрунту.

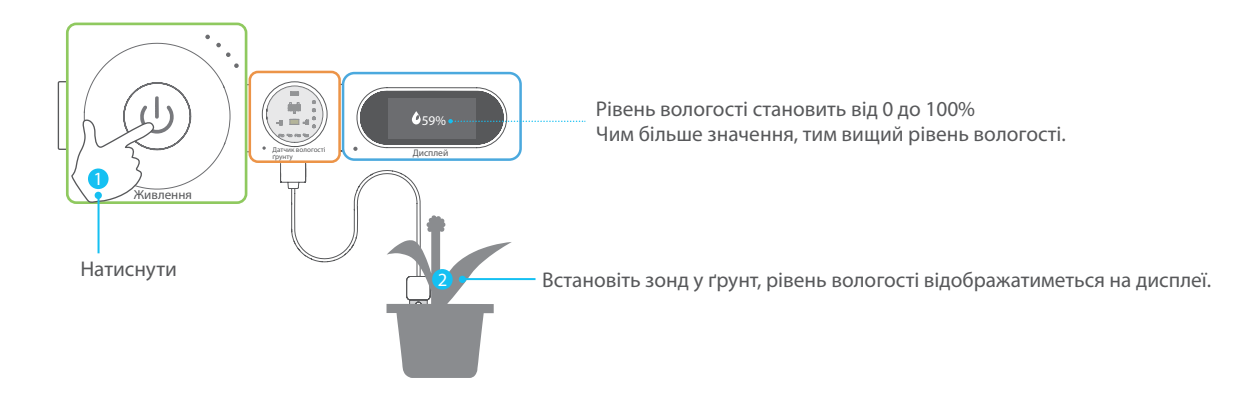

#### **Датчик звуку**

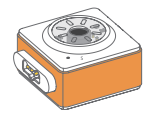

Датчик звуку може визначити інтенсивність звуку. Чим голосніший звук він отримує, тим сильніший сигнал.

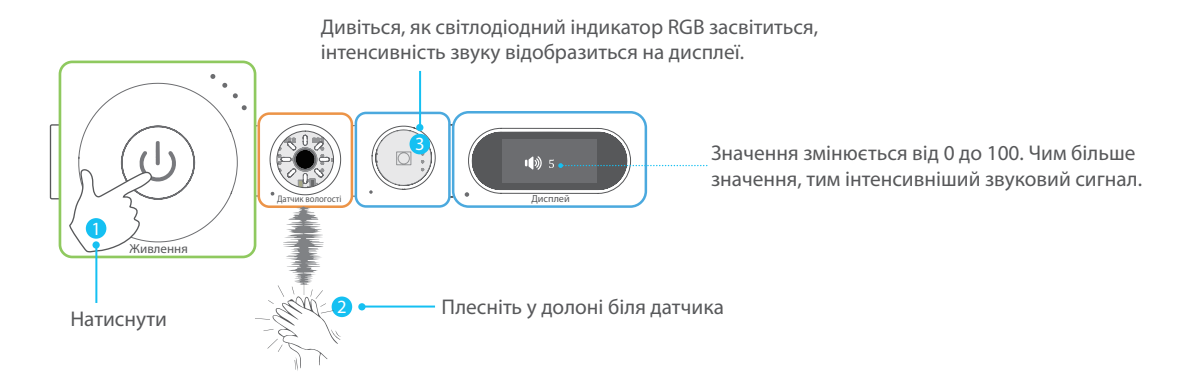

### **Пасивний інфрачервоний датчик**

Пасивний інфрачервоний датчик може визначати рух людини на відстані 3 м. Якщо хтось буде рухатись у цьому діапазоні, датчик надішле сигнал на блок.

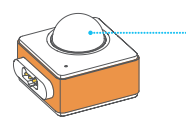

Коли живлення буде увімкнено, індикатор засвітиться. Для ініціалізації блоку потрібно приблизно 5 секунд. Після успішної ініціалізації індикатор засвітиться.

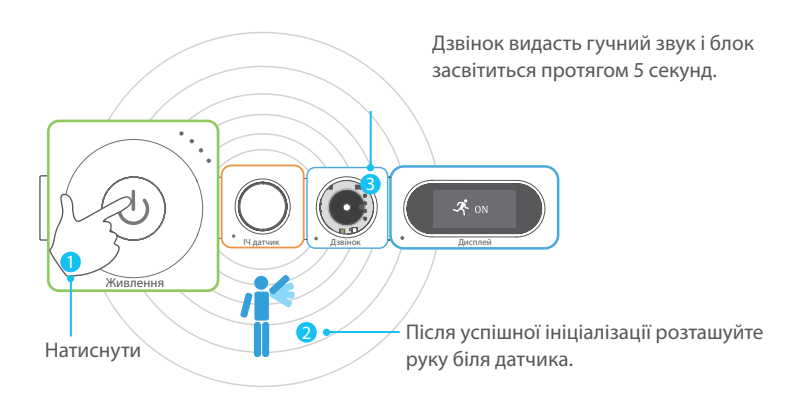

### **Камера**

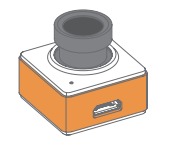

За допомогою блоку з камерою можна робити фотографії.

#### **Як використовувати?**

Підключіть блок до блоку Wi-Fi через кабель USB та керуйте через застосунок Makeblock Neuron.

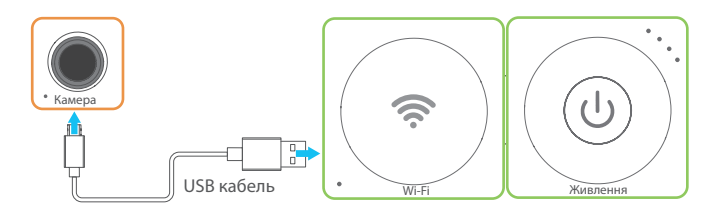

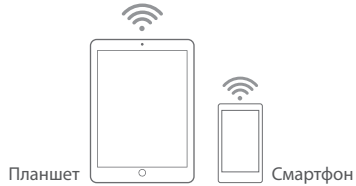

#### **Технічні характеристики**

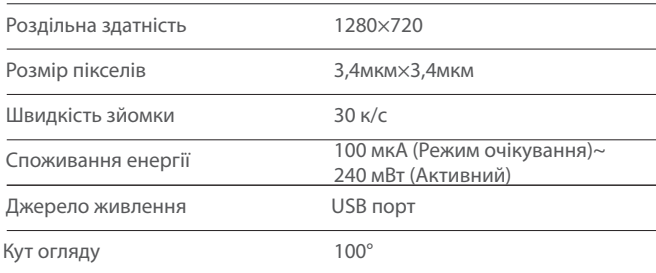

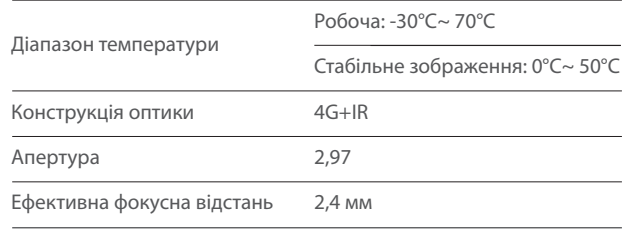

### **Вихідні блоки**

**Подвійний сервопривод** 

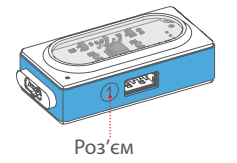

Сервопривод може одночасно керувати двома двигунами.

### **Двигун**

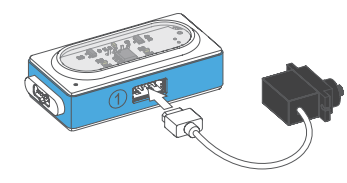

Двигун може обертатися від 0 до 180 градусів.

#### **Технічні характеристики**

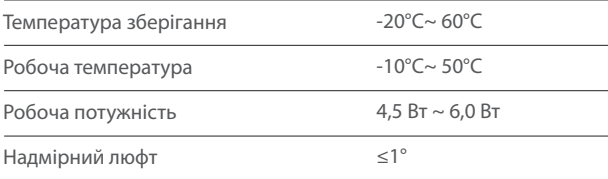

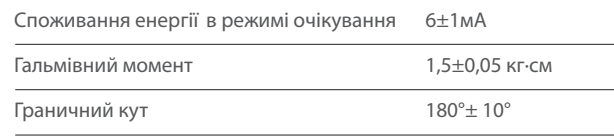

### **Аксесуари для сервоприводу**

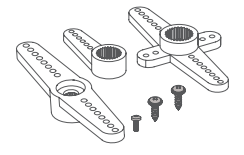

Пакет аксесуарів містить мотори для різних потреб. Аксесуари кріпляться до сервоприводу.

#### **Як використовувати?**

1. Підключіть мотор до сервоприводу, натиснувши або за допомогою викрутки (для більш надійного кріплення).

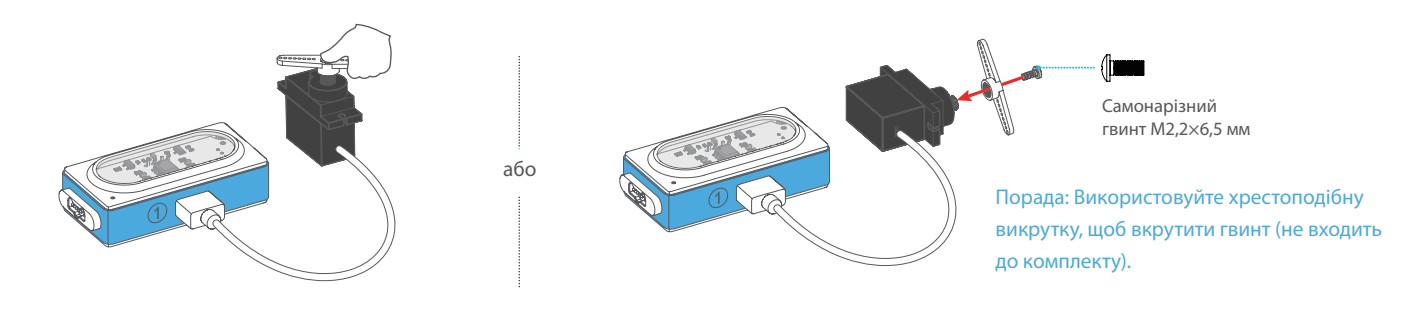

2. Прикріпіть об'єкт до мотора

### **Спробуй зараз!**

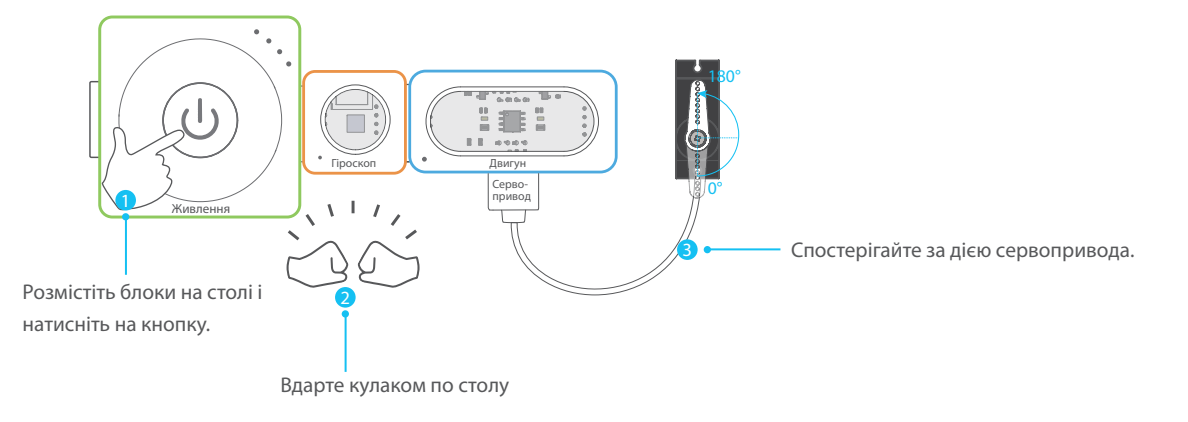

### **Кріплення для сервоприводу**

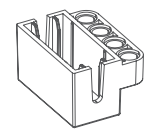

Кріплення для сервоприводу можна використати для сумісності Neuron і LEGO®.

Прикріпіть двигун до дошки Neuron:

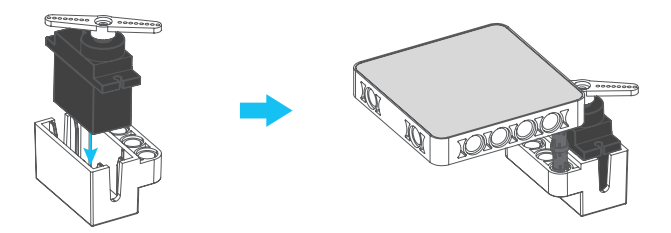

**Подвійний контролер двигуна постійного струму** 

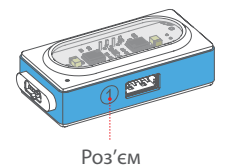

Контролер двигуна постійного струму може запускати двигун або водяний насос і дозволяє керувати двома пристроями одночасно

### **Двигун постійного струму**

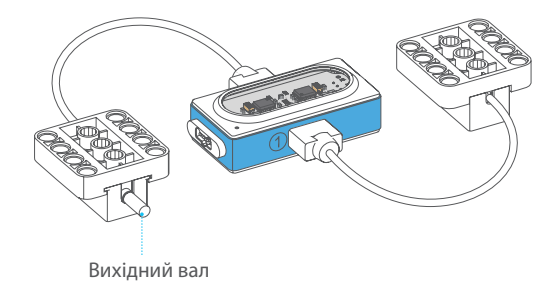

Двигун постійного струму містить вихідний вал. Вал буде обертатися, коли двигун постійного струму отримуватиме сигнал.

Під'єднайте двигун постійного струму до Neuron:

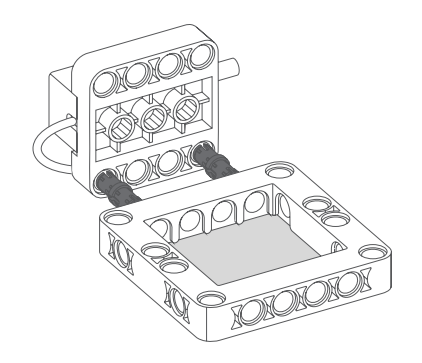

#### **Технічні характеристики**

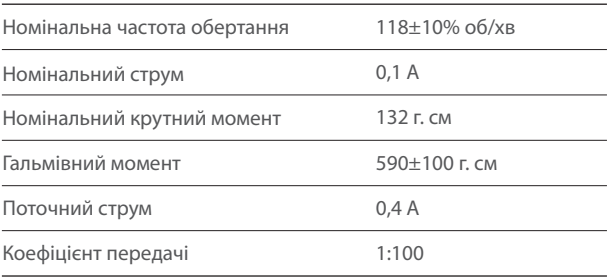

### **Зубчасте колесо**

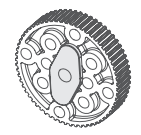

Пластикове колесо можна використати для автомобіля.

### **Шина**

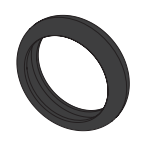

Одягніть шину на колесо, щоб захистити його та забезпечити зчеплення між колесом та дорогою.

Прикріпіть колесо до двигуна:

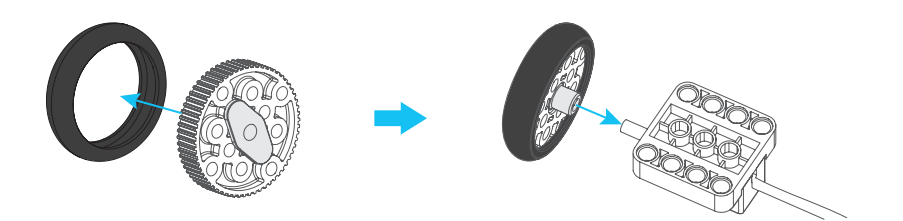

### **Перехресний з'єднувальний вал**

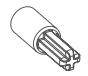

Працює з двигуном постійного струму, механічними частинами платформи Makeblock, блоками LEGO® та іншими матеріали до двигуна постійного струму.

### **Допоміжне колесо**

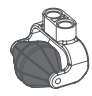

Допоміжне колесо сумісне з блоками LEGO®, його можна використати для корпусу невеликої вантажівки з можливістю обертання на 360º.

Прикріпіть допоміжне колесо до дошки Neuron:

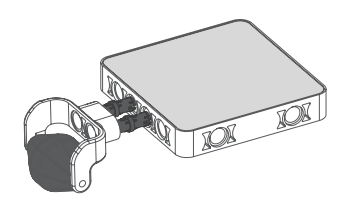

### **Водяний насос**

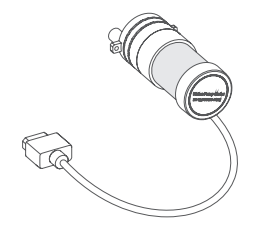

Водяний насос можна використати для створення ґрунтового, автомобільного насоса тощо.

Встановіть водяний насос, як показано на малюнку нижче:

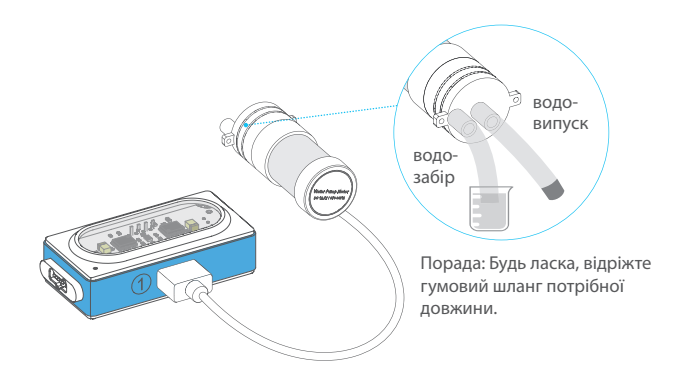

#### **Технічні характеристики водяного насоса**

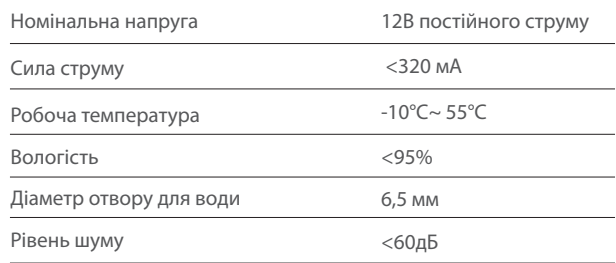

### **RGB LED**

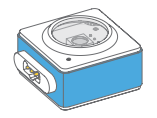

Індикатор RGB може випромінювати різні кольори. Змініть колір або яскравість світлодіода RGB через застосунок Makeblock Neuron або mBlock.

Порада: RGB – це додаткова колірна модель, в якій червоне, зелене та синє світло у різні способи відтворюють широку палітру кольорів..

### **Контролер LED стрічки та LED стрічка**

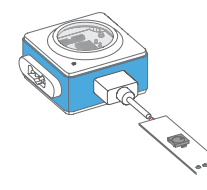

Візьміть світлодіодну стрічку та підключіть її до роз'єму. Світлодіодна стрічка має 15 RGBсвітлодіодів. Змінити колір кожного світлодіода і робити більше цікавих речей можна за допомогою застосунку Makeblock Neuron або mBlock.

**Спробуй зараз!** Цікавий спосіб випробувати LED стрічку.

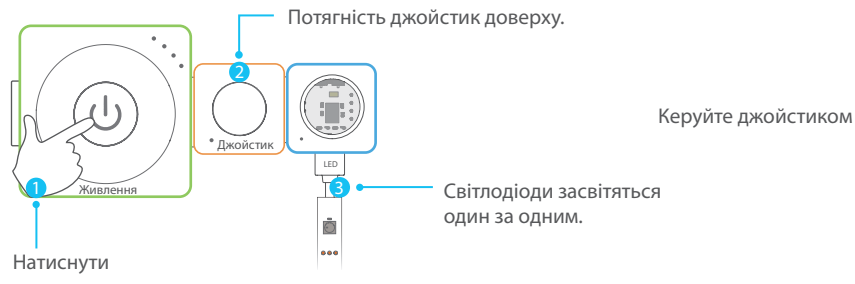

Керуйте джойстиком вниз, вліво або вправо і дивіться, що станеться.

### **LED панель**

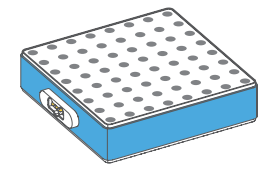

LED панель складається з 64 RGB світлодіодів. Змініть колір і робіть більше цікавого через застосунок Makeblock Neuron або mBlock.

### **Контролер ЕЛ проводу та ЕЛ провід**

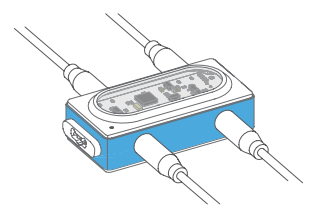

Візьміть ЕЛ провід (електролюмінісцентний провід) і підключіть його в роз'єм. Контролер може запускати 4 проводи одночасно.

#### **Зверніть увагу:**

- 1. Не вмикайте контролер, поки не підключите проводи до роз'ємів.
- 2. Не згинайте провід.
- 3. Не від'єднуйте та не при'єднуйте провід, коли контролер ввімкнено.
- 4. Обережно від'єднуйте і під'єднуйте ЕЛ провід.

### **Динамік**

Відтворюйте звук або записуйте власний голос.

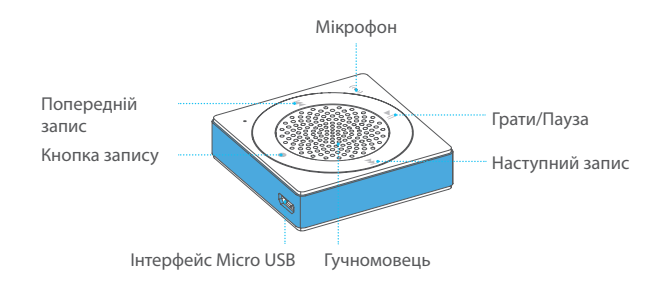

#### **Як використовувати?**

Підключіть блок до блоку Wi-Fi через кабель USB, а потім керуйте динаміком за допомогою застосунку Makeblock Neuron.

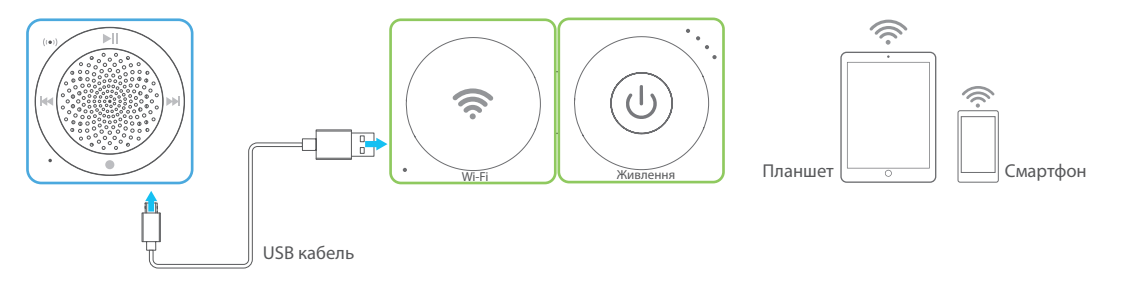

### **Дзвінок**

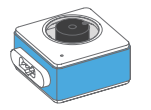

Дзвінок звучить, коли отримує сигнал. За допомогою застосунків Makeblock Neuron або mBlock, можна змінити сигнал дзвінка.

### **Дисплей**

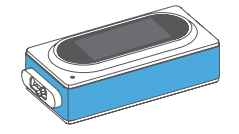

На дисплеї відображаються параметри вихідного блоку. Налаштуйте інформацію для відображення за допомогою застосунків Makeblock Neuron або mBlock.

### **Аксесуари**

### **Лазерна указка**

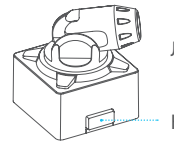

Лазерна указка випромінює лазерний промінь.

Натисніть, щоб активувати лазерний промінь.

#### **Заряджання**

Через адаптер живлення Через комп'ютер

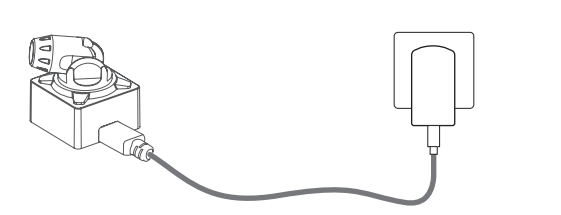

#### **Технічні характеристики**

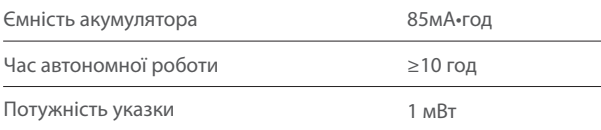

або

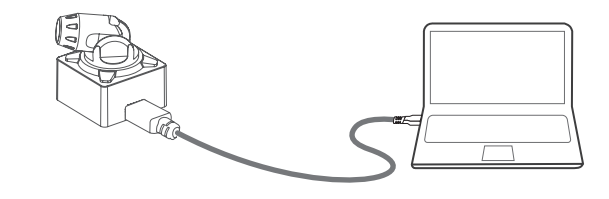

#### **Спробуй зараз!**

1. Натисніть на кнопку живлення.

2. Натисніть на кнопку лазерної указки та фокусуйте лазерний промінь на датчику світла. Дзвінок видасть сигнал.

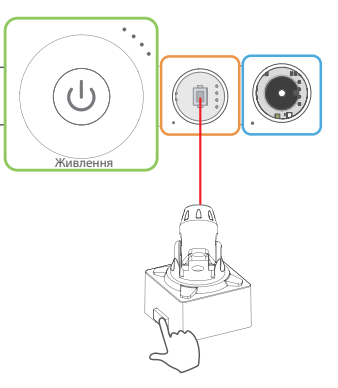

### **Дошка Neuron**

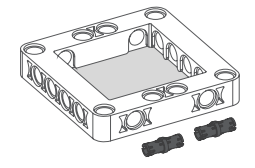

1. Для сумісності блоків Neuron і механічних деталей Makeblock. 2. Для сумісності блоків Neuron блоків і LEGO®.

#### **Як використовувати?**

З'єднайте дві дошки Neuron:

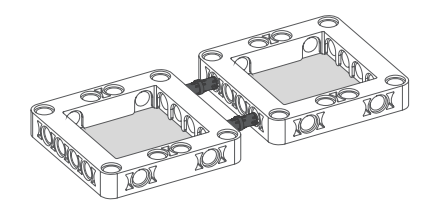

Прикріпіть блоки до дошки:

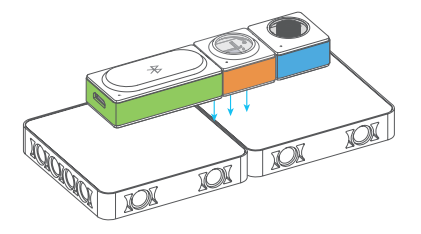

### **Резинки**

Призначені для прикріплення сервоприводу до дошки.

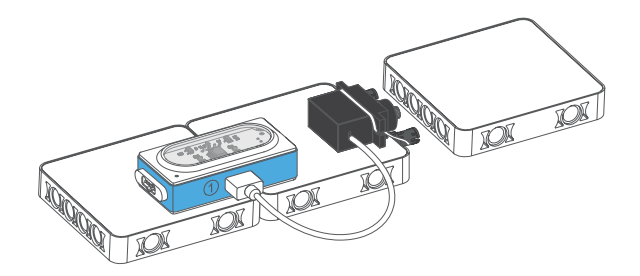

**Магнітний кабель** 

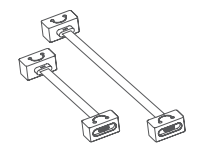

Забезпечує гнучкі способи для з'єднання блоків. У комплекті кабелі завдовжки 10 см і 20 см.

### **USB кабель**

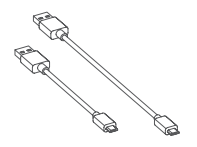

1. З'єднує функціональні блоки, такі як камера, динамік, Bluetooth, Wi-Fi\*. 2. Забезпечує живлення і передавання даних.

### **Гелева пластина**

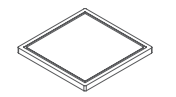

Гелеву пластину можна використати для надійного кріплення блоків до будь-якої поверхні. Гелева пластина може бути використана повторно.

**Фіксатори** 

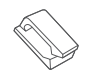

Фіксатори можуть бути використані для зберігання кабелів.

# **Поширені запитання**

#### **З: Чому програма перестає працювати після виходу з застосунка Makeblock Neuron?**

В: Блок Bluetooth не може зберігати програми, тому для запуску потрібен застосунок.

#### **З: Що я повинен робити, якщо блоки не відповідають?**

В: Причини, які можуть спричинити проблему:

- **•** Якщо ви не використовуєте засосунок Makeblock Neuron або mBlock, блок входу має бути з'єднаний ліворуч від блоку виходу. Будь ласка, зверніться до розділу «Просте з'єднання», щоб перевірити правильність підключення.
- **•** Процес оновлення прошивки Neuron переривається (через поганий зв'язок). Будь ласка, спробуйте оновити прошивку ще раз.
- **•** Силіконовий корпус блоку встановлений неправильно, що може спричинити поганий зв'язок. Будь ласка, відрегулюйте положення силіконового футляра.

#### **З: Чому заряд батареї зменшується?**

В: Блок живлення використовує літій-іонний акумулятор, багаторазове заряджання та розряджання можуть поступово зменшувати термін служби акумулятора.

#### **З: Чому блок ««Цікавий дотик»» функціонує неправильно?**

В: Причини, які можуть спричинити проблему:

- **•** Нестабільне живлення. Будь ласка, використовуйте адаптер живлення або високоякісний портативний акумулятор.
- **•** Блок не під'єднаний до гнізда 2, а провід GND не під'єднаний до гнізда 1. Будь ласка, перевірте правильність під'єднання.
- **•** Якщо блок ««Цікавий дотик»» функціонує неправильно з драйвером ЕЛ, спробуйте підключити два блоки до обох боків блоку живлення.

#### **З: Що робити, якщо планшет або телефон не можуть підключитися до блоку Wi-Fi?**

- **•** Після увімкнення блок Wi-Fi завантажується протягом деякого часу. Будь ласка, зачекайте і оновіть список Wi-Fi на своєму пристрої.
- **•** Перезавантажте блок Wi-Fi і повторіть спробу. Коли Wi-Fi увімкнено, використовуйте шпильку, щоб натиснути та утримувати кнопку перезапуску, поки індикатор не погасне, а потім відпустіть кнопку, блок Wi-Fi відновлюється та автоматично перезавантажується.

#### **З: Що робити, якщо блок Wi-Fi не може з'єднатися з домашньою мережею?**

- **•** Ім'я мережі або пароль неправильні, будь ласка, введіть ім'я та пароль знову.
- **•** Сигнал мережі занадто слабкий. Закрийте блок Wi-Fi на маршрутизаторі та повторіть спробу.
- **•** Спеціальна автентифікація потрібна під час підключення до загальнодоступної мережі. Спробуйте підключитися до іншої мережі з ім'ям і паролем мережі.

Розширений перелік запитань та відповідей доступні на вебсайті за адресою: http://neuron.makeblock.com/faq

## **Заходи безпеки**

- **Рекомендовано для дітей від 6 років**
- **Не призначено для дітей до 3 років.**
- **Використовувати під безпосереднім наглядом дорослої особи.**
- **Для уникнення пошкодження продукту внаслідок падіння не ставте його на край високих предметів.**
- **Для уникнення пошкодження продукту не розбирайте, не змінюйте та не ремонтуйте продукт самостійно.**
- **Для уникнення пошкодження продукту, а також для дотримання заходів безпеки не занурюйте продукт у воду, не кидайте у вогонь і не піддавайте впливу високої температури.**
- **Не використовуйте і не заряджайте продукт, якщо температура довкілля перевищує нормальну робочу температуру продукту.**
- **Кожні три місяці заряджайте продукт навіть якщо він не використовується.**
- **Використовуйте рекомендований адаптер (5В/1А) для заряджання продукту.**
- **Адаптер для заряджання (не входить у комплект) не можна використовувати як іграшку.**
- **Під час очищення вологою тканиною переконайтесь, що продукт вимкнений і від'єднаний від джерела живлення.**
- **Продукт необхідно під'єднувати до джерела живлення в строгій відповідності до електричних параметрів.**
- **Час від часу, будь ласка, перевіряйте цілісність і справність кабелів, роз'ємів, корпусу та інших частин продукту. У разі виявлення несправності не використовуйте продукт.**

Щоб отримати додаткову інформацію відвідайте веб-сайт.

https://www.makeblock.com/steam-kits/neuron

Навчальні посібники та інші матеріали можна знайти за посиланням.

### http://education.makeblock.com/

#### **Гарантійне обслуговування:**

Гарантійні забов'язання поширюються на виробничі дефекти за умови правильного використання виробу, придбаного у авторизованого продавця. Гарантійний талон знаходиться в кінці інструкції.

Справжнім «Мейкблок Ко. ЛТД» заявляє, що тип радіообладнання моделей NU001BT, NU001WF відповідають Технічному регламенту радіообладнання. Повний текст декларації про відповідність доступний на веб-сайті за такою адресою: https://erc.ua/cat/652-roboty--v2560/

(для конкретної моделі продукту у вкладці «Корисне»)

Назва продукту: Модульний STEM конструктор Makeblock Neuron Creative Lab Kit Модель продукту: P1030021

Адреса виробництва: 4 поверх, будинок С3, Няньшан парк, №1001 Проспект Сюеюань, район Наньшань, Шеньчжень, Провінція Гуадун, 518057, Китай www.makeblock.com

## ПОПЕРЕДЖЕННЯ

Не призначено для дітей до 3 років. Використовувати під безпосереднім наглядом дорослої особи. Містить дрібні елементи - ризик задухи.

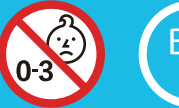

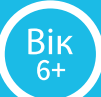

#### **Дана гарантія не поширюється на:**

a. пошкодження або поломку, викликані в результаті неправильного користування, недотримання інструкцій , неправильної установки або неправильного догляду; підробку, пошкодження, викликані нещасними випадками (повінь, блискавка), дією надлишкового струму чи напруги; b. неправильне виконання ремонтних робіт в неавторизованих сервісних центрах; c. витратні матеріали, такі як: запобіжники або батарейки; d. перевезення, доставку і витрати на страхування e. витрати, пов'язані з видаленням, установкою або перевстановленням програмного забезпечення;

f. користування продуктом іншою особою, крім його власника.

У разі виникнення проблем, що покриваються діючою гарантією, візьміть продукт, гарантійний талон і чек в якості підтвердження дати та місця покупки до сервісного центру для проведення діагностики та ремонту/заміни продукту.

Всі замінені деталі, а також товар, на який здійснювалося

повернення, переходять у власність гаранта. Нові або відновлені

частини виробу можуть бути використані при виконанні

гарантійного обслуговування. Відремонтовані або замінені частини

виробу мають гарантію на термін, що залишився від початкового гарантійного періоду.

#### **ГАРАНТІЙНИЙ ТАЛОН № NBS\_UA -01-**

Модель та назва продукту Серійний номер

Дата продажу

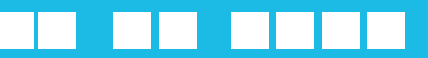

 Термін гарантії 12 місяців з дати продажу **Авторизованний сервісний центр «І-АР-СІ»:** Адреса: вул. Марка Вовчка, 18-А (буд. 2), Київ, 04073, Україна Тел.: 0 800 300 345; (044) 230 34 84; 390 55 12 www.erc.ua/service